## **HOW TO UPLOAD SCAN DOCUMENTS TO THE CUSTOMS ASYCUDA SYSTEM**

Open a new declaration in ASYCUDA World.

Go to Scan.Doc at the bottom of the declaration

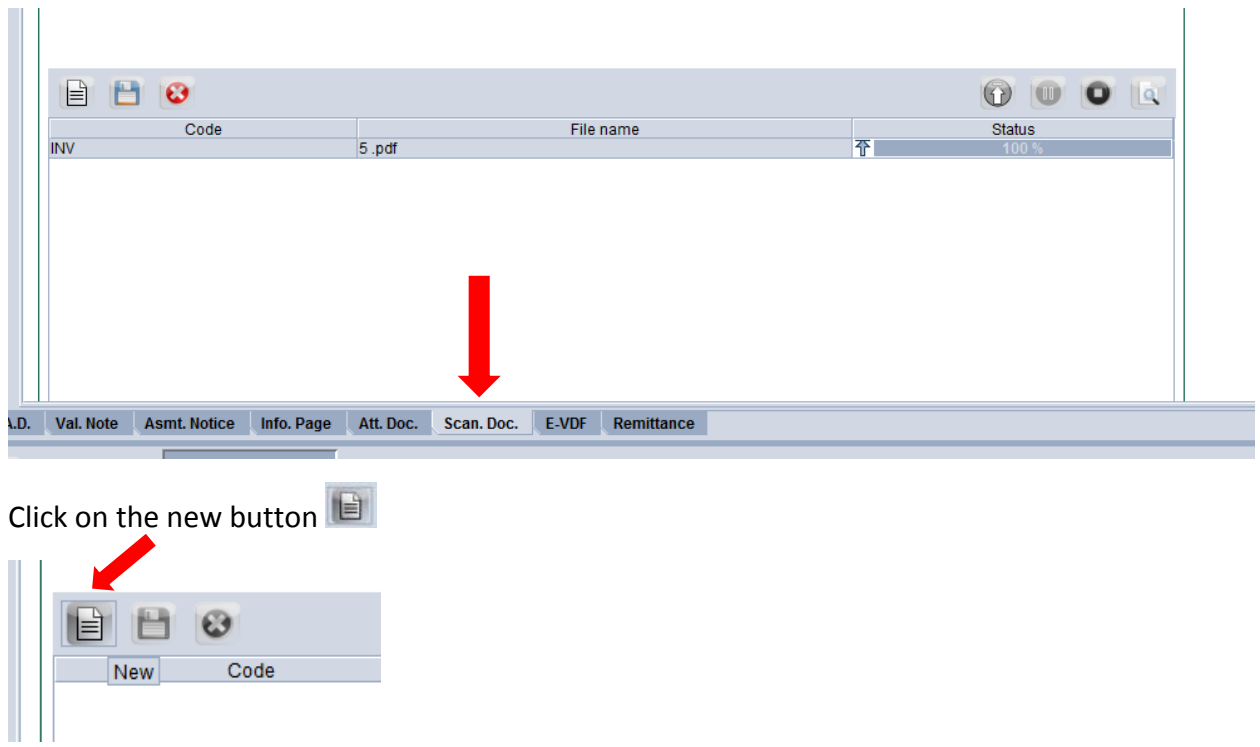

Select the Scan Doc (pdf less than 140kb) you want to upload and click on Open

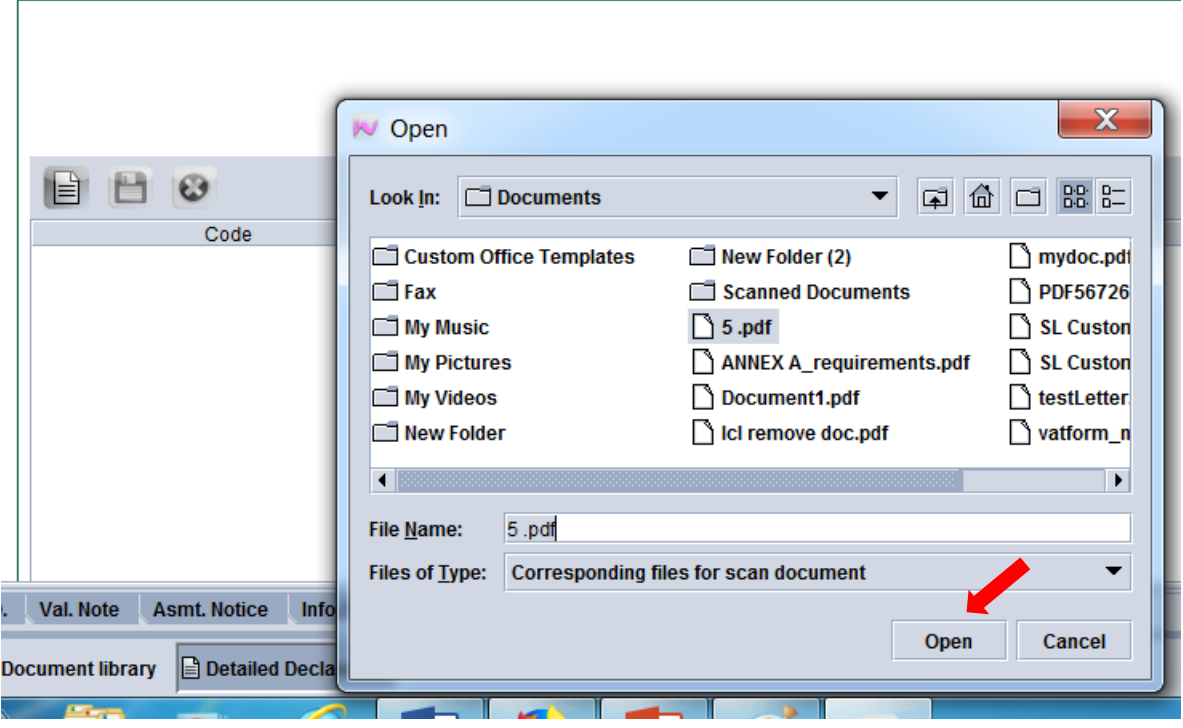

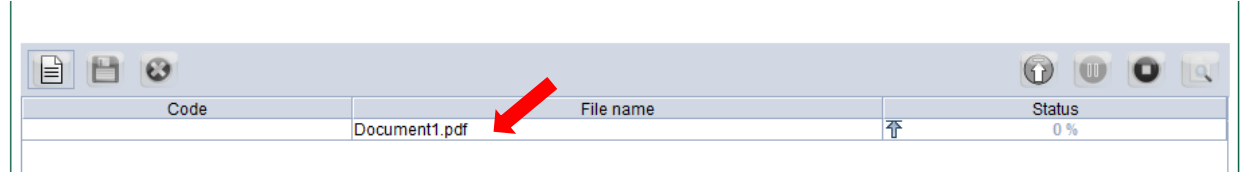

Left click on the mouse while the mouse pointer is on the Document1.pdf. The colour of the bar will change.

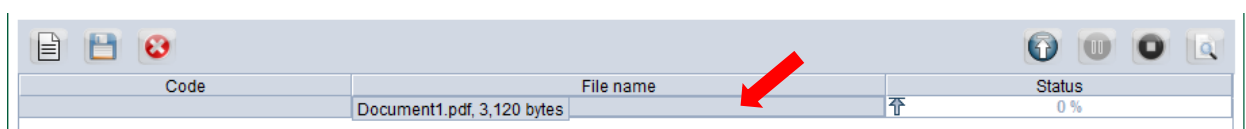

When you take the mouse to the upload button the colour will change to yellow.

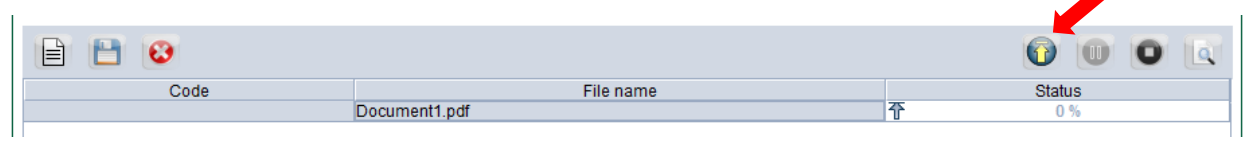

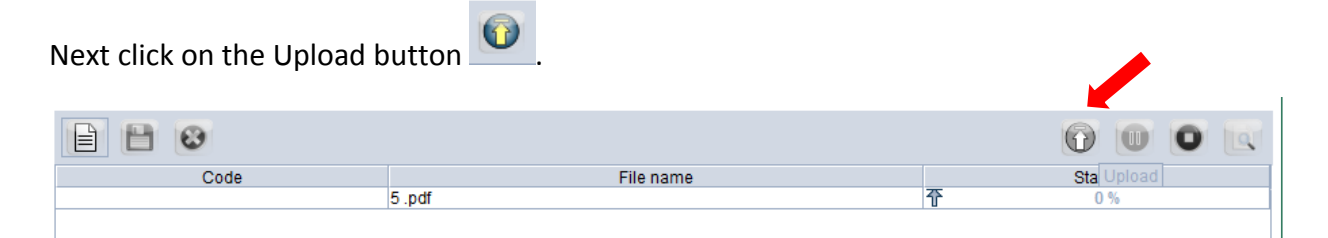

When the upload is completed the status button will indicate 100% has been uploaded.

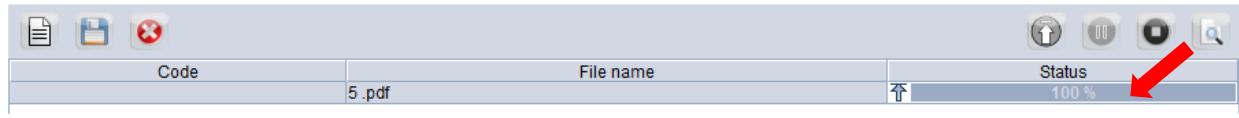

Next click on the Code and select the relevant document.

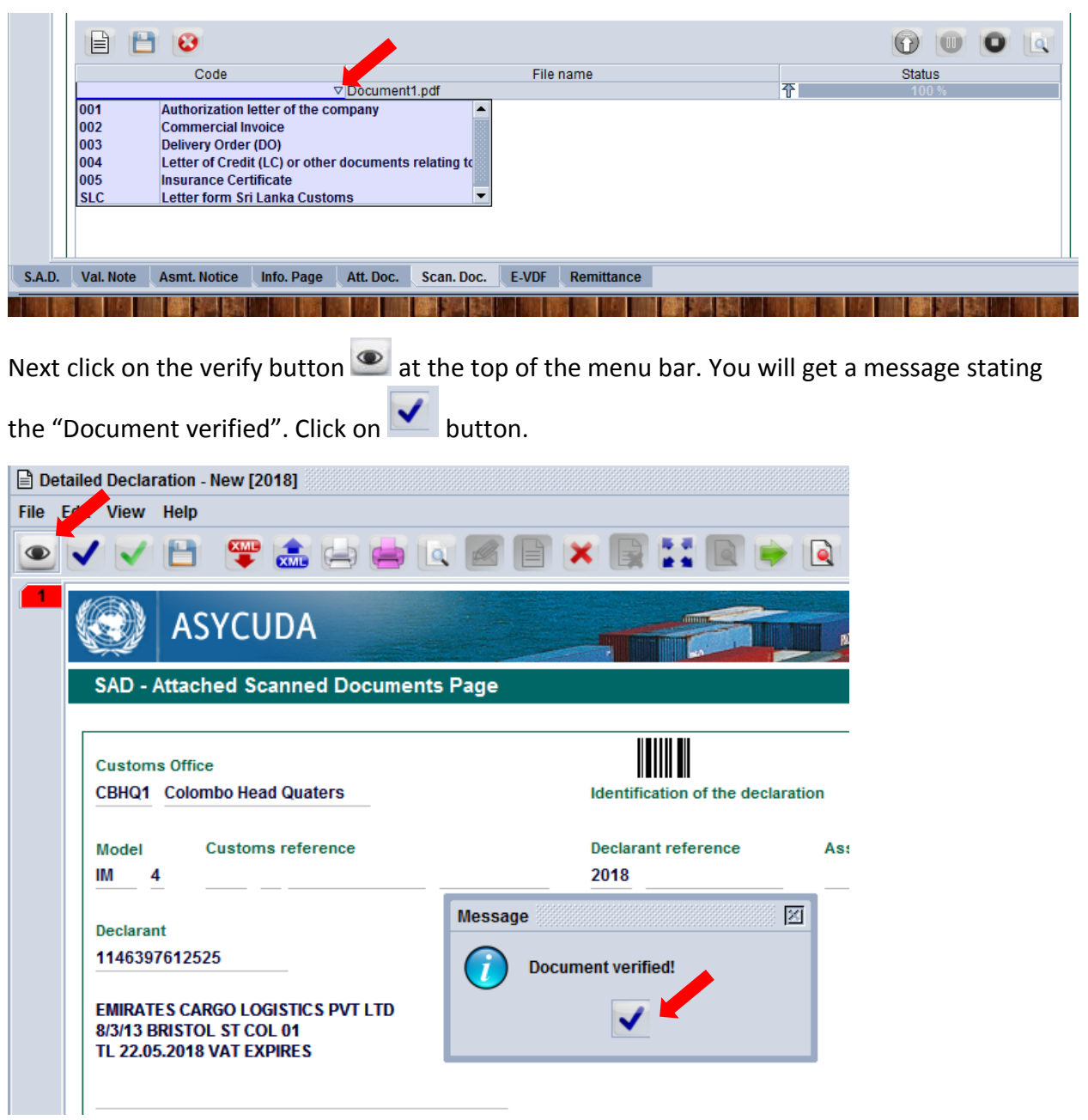

If you want to delete a document already attached to the CusDec you may do so by clicking the  $\bullet$ 

 $\sqrt{\frac{1}{2}}$ Delete  $\frac{1}{2}$  delete button. The system will ask "Do you want to delete the selected file". Click on the blue button  $\blacktriangledown$  if you want to delete.

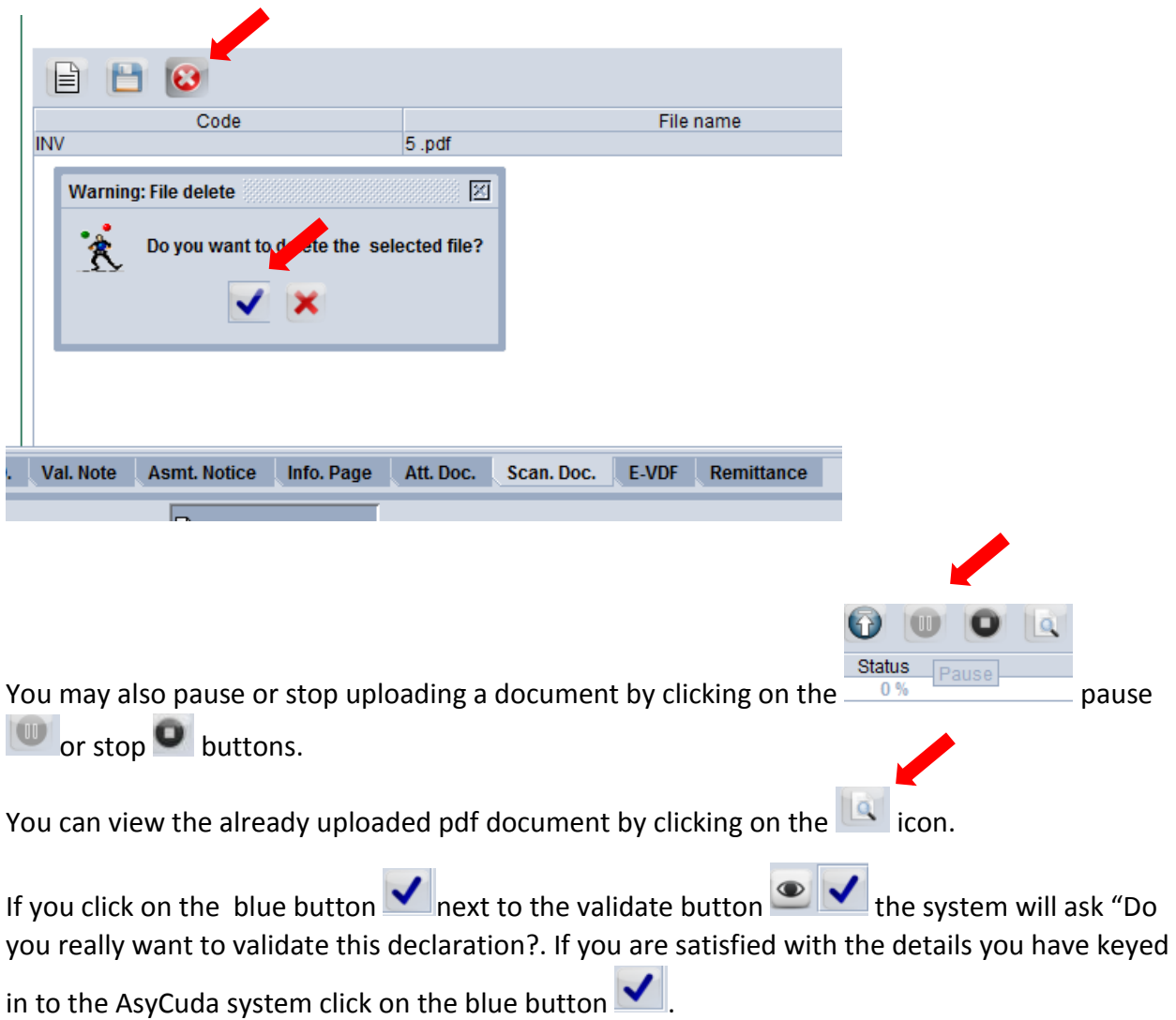

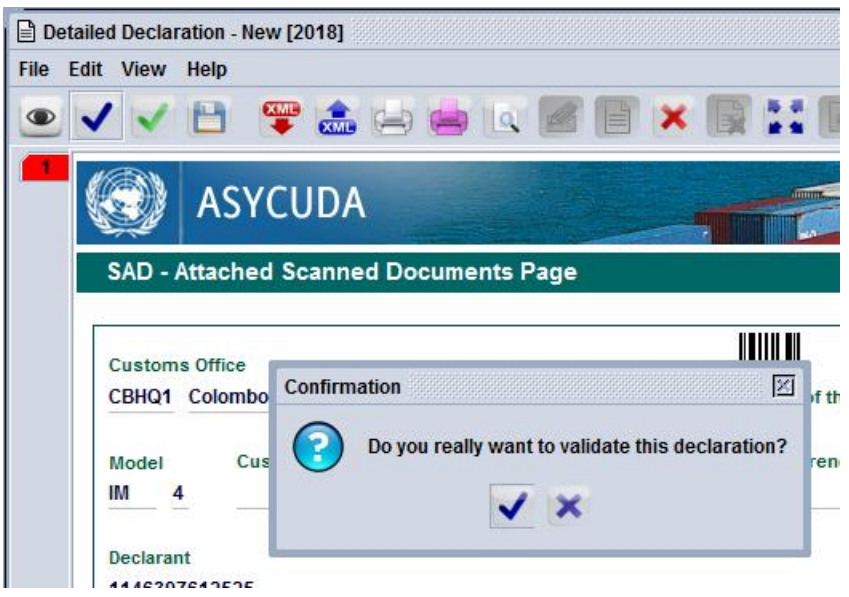

## **HOW TO VIEW SCAN DOCUMENTS TO THE CUSTOMS ASYCUDA SYSTEM**

Click on the pdf document you wish to view and then click on the down load button.

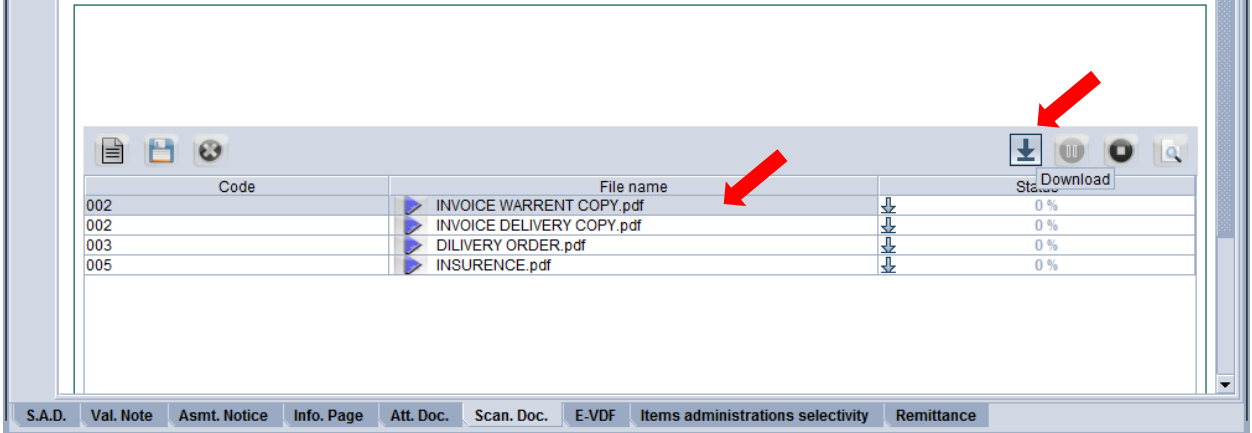

The relevent document will be downloaded on demand. Status will be indicated as 100% downloaded.

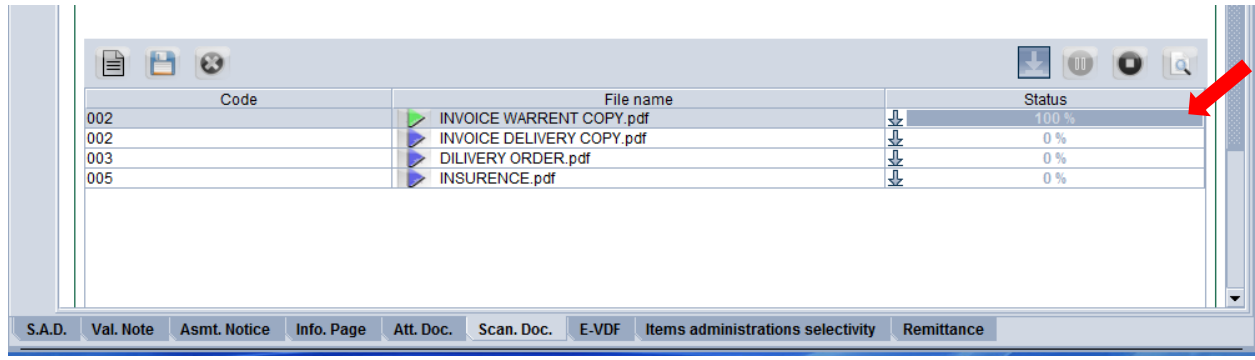

Click on View and the document will open.

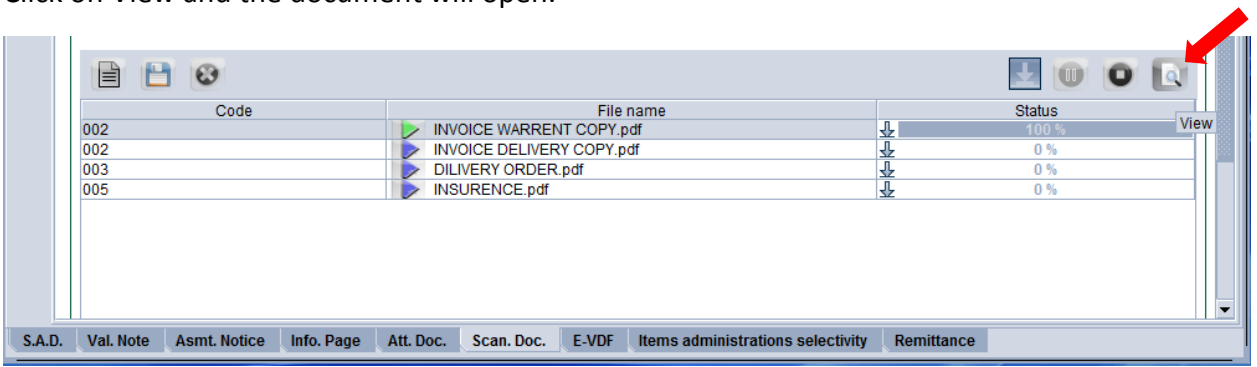